# Piattaforma e-learning Moodle Guida rapida per gli studenti

Versione del  $2/1/2012$ 

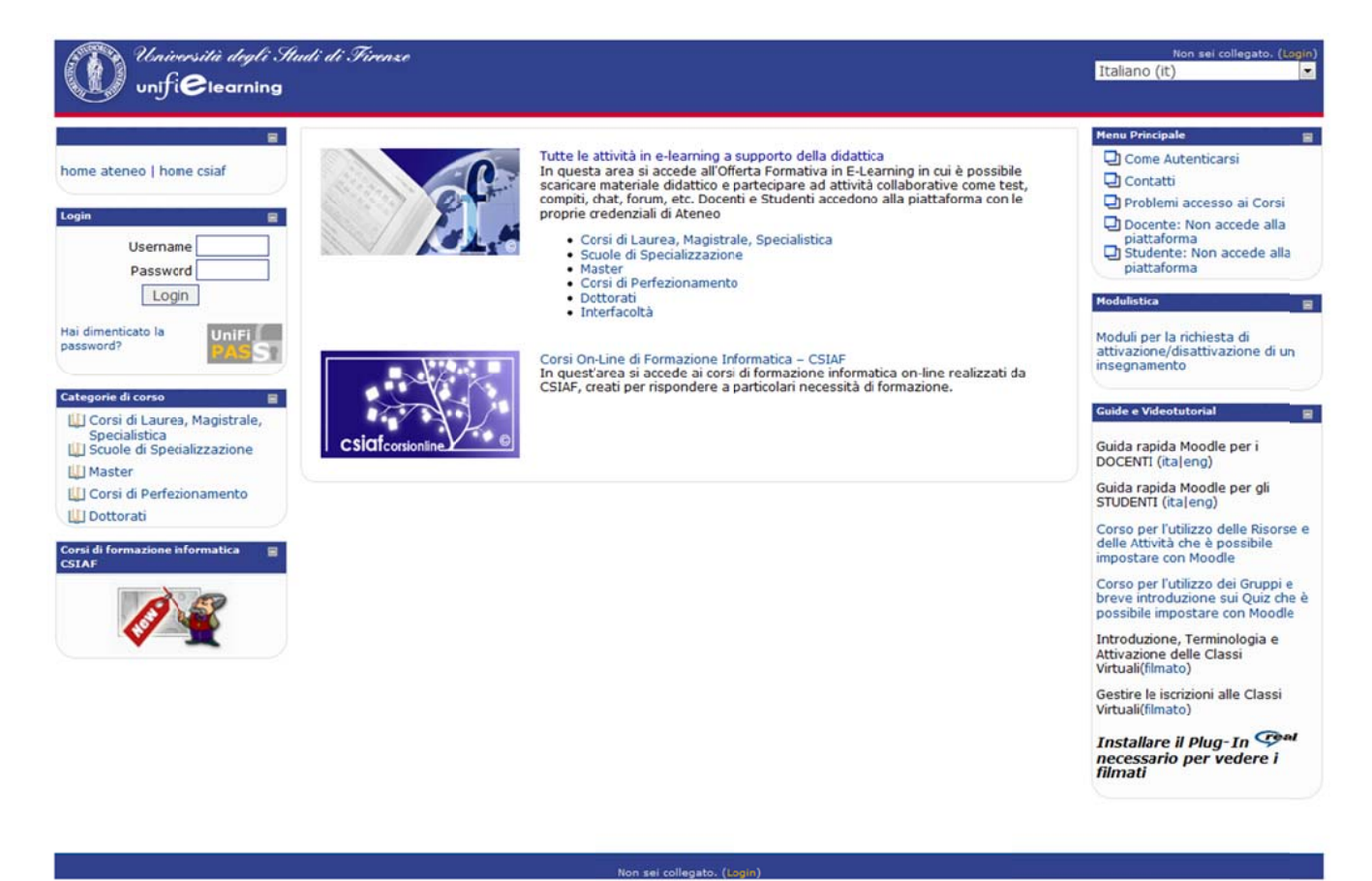

Fig.1 – Home page della piattaforma E-Learning Moodle

Premessa:

La piattaforma utilizzata per le attività di e-learning è Moodle, un software open source per la gestione di corsi online. Dal punto di vista dello studente, si presenta come un sito web con una serie di sezioni ognuna delle quali presenta collegamenti a varie risorse.

E' utilizzabile sia su sistemi Windows (tutte le versioni) che Linux e Mac senza necessità di installazione di software aggiuntivi, l'unico requisito tecnico è disporre di un browser (Internet Explorer, Netscape, Mozilla Firefox ecc.) e, ovviamente, di una connessione Internet

Per accedere al sistema è necessario essere registrati, ovvero avere le proprie credenziali di accesso alla piattaforma. Queste sono costituite dal numero di **matricola** e dalla **password** dell'autenticazione unica di Ateneo (utilizzate per tutti gli altri servizi on-line CSIAF). Al momento del primo accesso alla piattaforma, saranno richiesti dati aggiuntivi.

Il presente documento è da considerare come un'introduzione all'uso della piattaforma: non include dettagli sull'utilizzo delle diverse specifiche attività, per i quali si rimanda a Guida rapida all'uso di Moodle per gli studenti

quanto disposto direttamente dai docenti.

# Come collegarsi

Per collegarsi al sistema occorre aprire il browser e inserire il seguente indirizzo:

e-l.unifi.it

## (attenzione: scrivere l'indirizzo così, senza il www iniziale!)

Apparirà una videata simile a quella in figura 1.

E' la pagina principale della piattaforma che contiene, oltre ad avvisi e informazioni generali, i collegamenti (link) ai diversi **corsi**.

E' bene sapere che il termine "corso", ricorrente nella piattaforma e nella documentazione, è qui riferito ad un *Insegnamento* afferente ad un Corso di Laurea (o ad un Corso di Perfezionamento, ad un Master, ad una Scuola di Specializzazione, ad un Dottorato) di una Facoltà in un determinato Anno Accademico.

L'elenco delle classi virtuali corrispondenti ai corsi/insegnamenti è infatti strutturato proprio secondo questi tre livelli: Facoltà – Anno accademico – Corso di Laurea.

Per procedere si può:

1) Sfogliare l'elenco dei corsi disponibili, iniziando con la selezione di "Corsi di Laurea, Magistrale, Specialistica" nel blocco "Categorie di corso" sulla sinistra, oppure selezionare i collegamenti a centro pagina (fig. 2),. Magistrale, Specialistica″ nel blocco "Categorie di corso" sulla sinistra, oppure<br>selezionare i collegamenti a centro pagina (fig. 2),.<br>Nello stesso blocco sono presenti anche quattro link speciali per accedere alle Scuol

di specializzazione, a Master, a Corsi di perfezionamento, ai Dottorati.

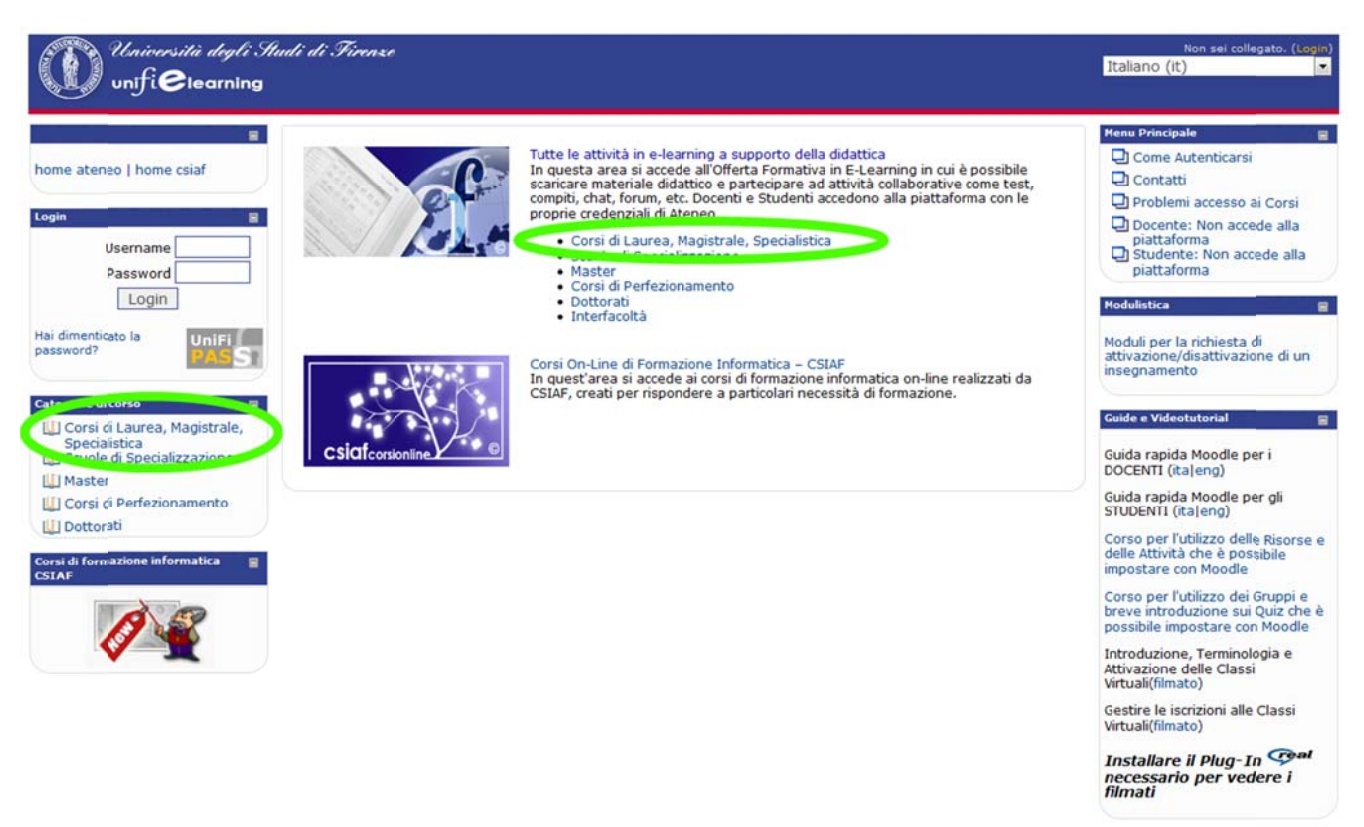

Fig.2 – Categorie d i corso

In questo caso si otterrà un elenco delle Facoltà dell'Ateneo e, dopo la selezione di una di esse, apparirà una schermata dove sarà possibile selezionare l'anno accademico e, successivamente, i corsi disponibili sulla piattaforma per quell'anno.

2) Selezionare e inserire il proprio username e password nel riquadro Login sulla sinistra.

In ogni caso, prima di poter "entrare" nello specifico corso desiderato, sarà richiesta comunque l'autenticazione dell'utente, attraverso questa videata (fig.3):

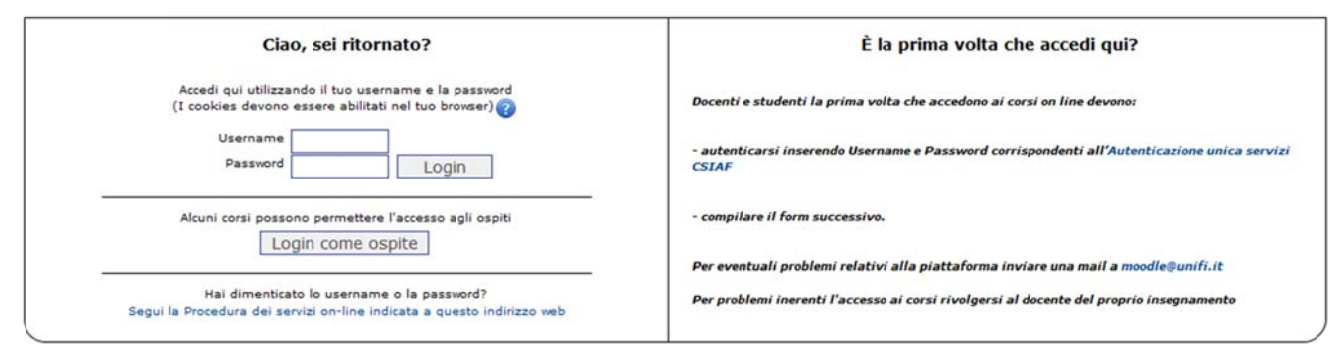

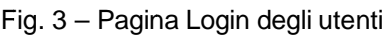

In entrambi i casi, al termine della procedura di login e di selezione del corso, l'utente visualizzerà l'area di lavoro del corso al quale è iscritto (fig. 4).

Per accedere ad un nuovo corso dall'area di lavoro occorrerà cliccare su "Corsi Online" in alto a s sinistra.

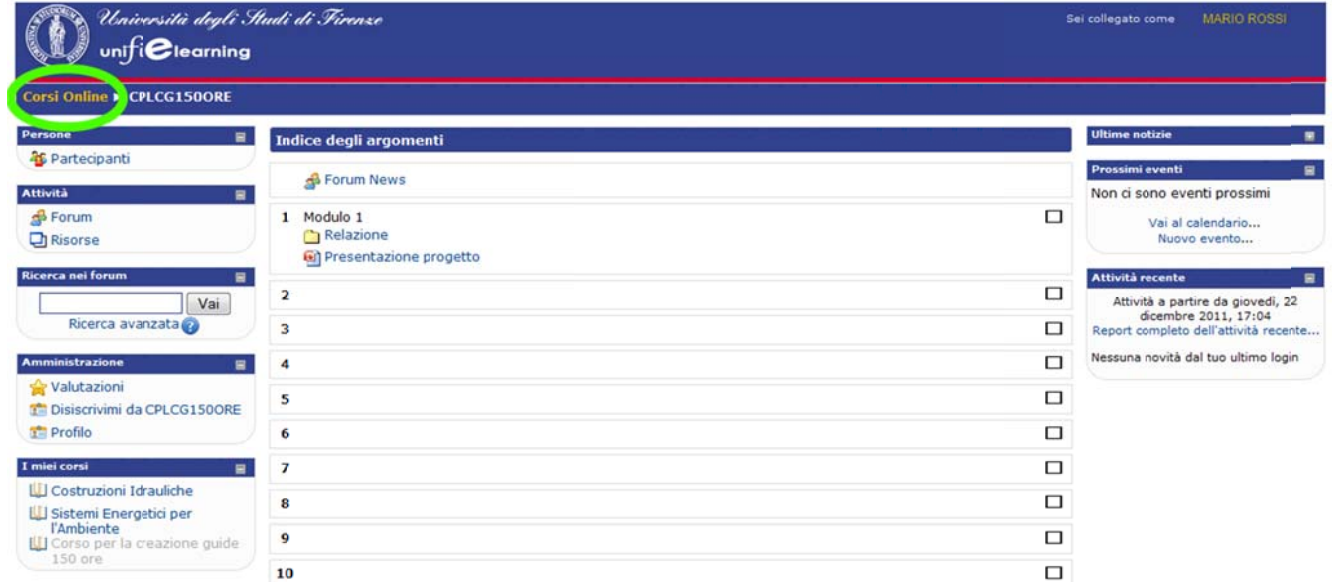

F Fig. 4 – Area di lavoro co n evidenziat o link a Hom mepage

Verrà quindi visualizzata la seguente schermata dove sarà possibile selezionare le voci presenti a centro pagina ed iscriversi ad un ulteriore corso (fig. 5).

ATTENZIONE: Il blocco "Categorie di corso", dopo il login diventa "I miei corsi" e mostrerà solo i corsi ai quali si è iscritti.

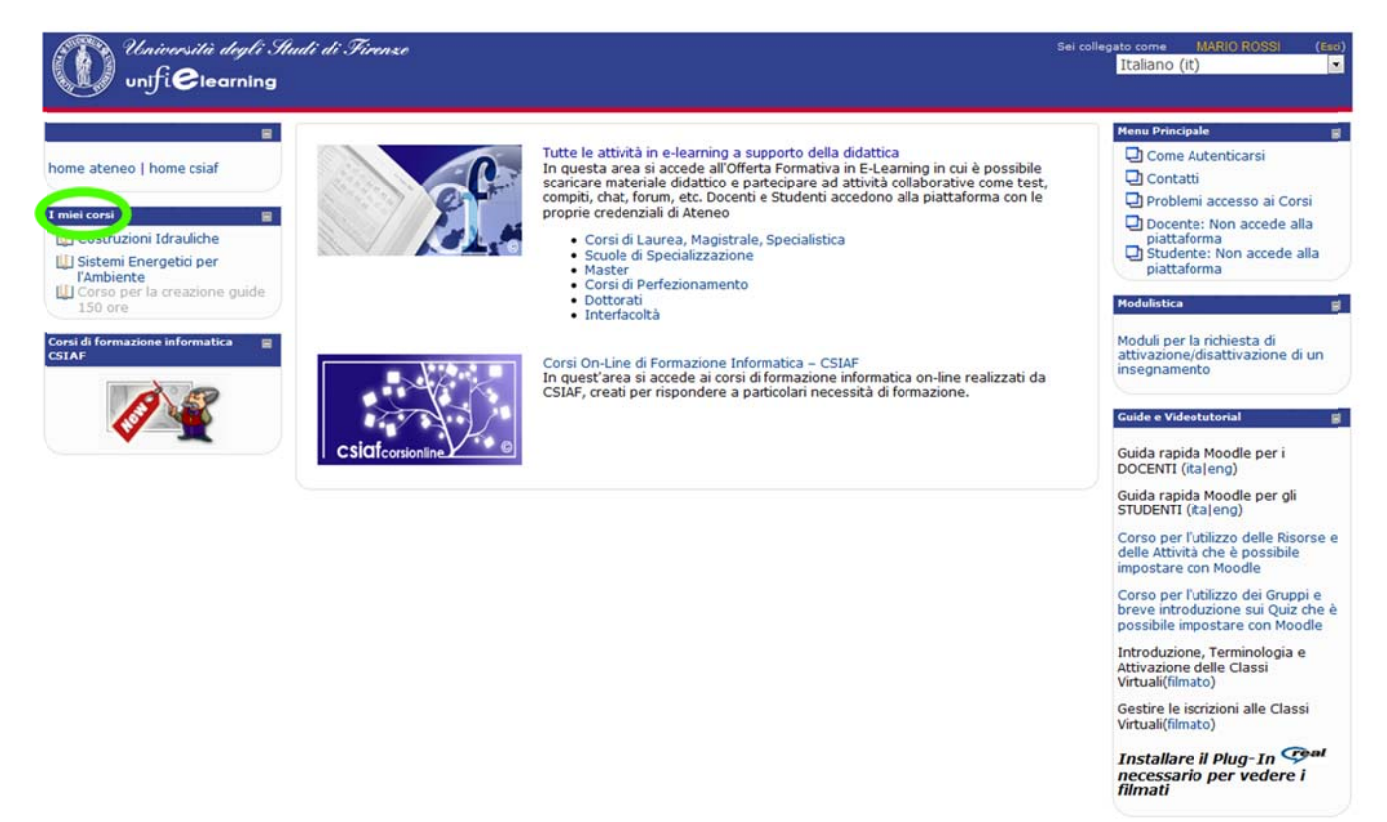

Fig. 5 – Blo cco "I Miei c corsi"

## Cosa significa essere "iscritto" ad un corso o classe virtuale?

Il concetto di "iscrizione" alle classi virtuali è simile a quello di "frequenza" per un normale insegnamento svolto in presenza. L'iscrizione ad una classe virtuale si formalizza la **prima** volta che vi si accede. In questa occasione viene richiesta dal sistema una conferma dell'iscrizione e, ove previsto dal docente, una chiave di iscrizione ovvero una password che il docente può avere impostato per limitare l'accesso ai propri corsi (fig. 6).

Guida rapida all'uso di Moodle per gli studenti

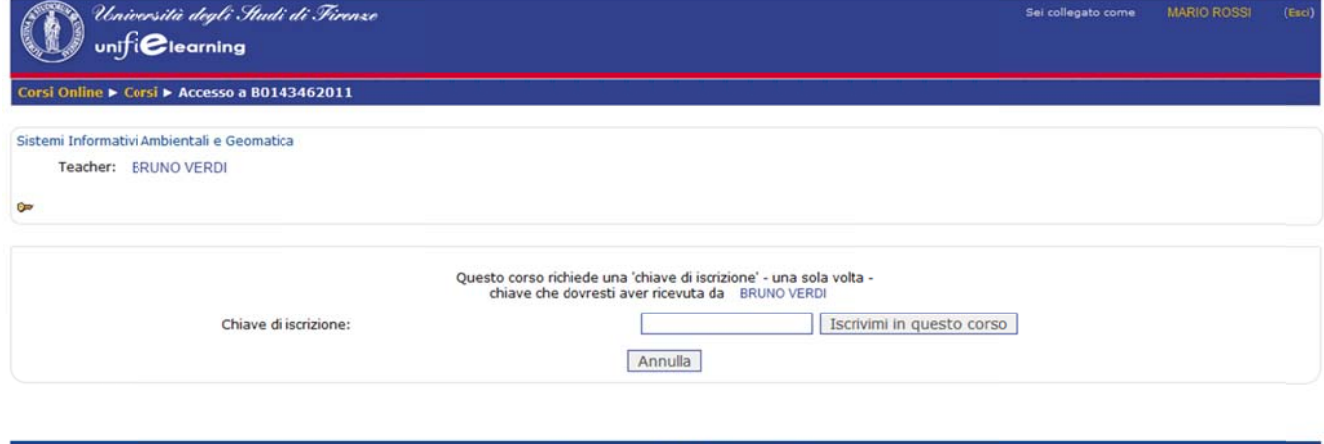

Fig. 6 – Schermata con richiesta di chiave di iscrizione al corso

In questo caso, sarà cura del docente comunicare agli studenti la chiave di iscrizione. In ogni caso, per problemi relativi all'accesso ai corsi, è necessario rivolgersi in prima battuta al **docente**. La maggior parte dei corsi prevede anche la possibilità di disiscriversi, nel caso non si abbia più intenzione di frequentare la classe virtuale. E' in ogni caso buona norma iscriversi soltanto alle classi virtuali che si ha realmente intenzione di frequentare, come accade normalmente per le lezioni in presenza.

# L'area di lavoro

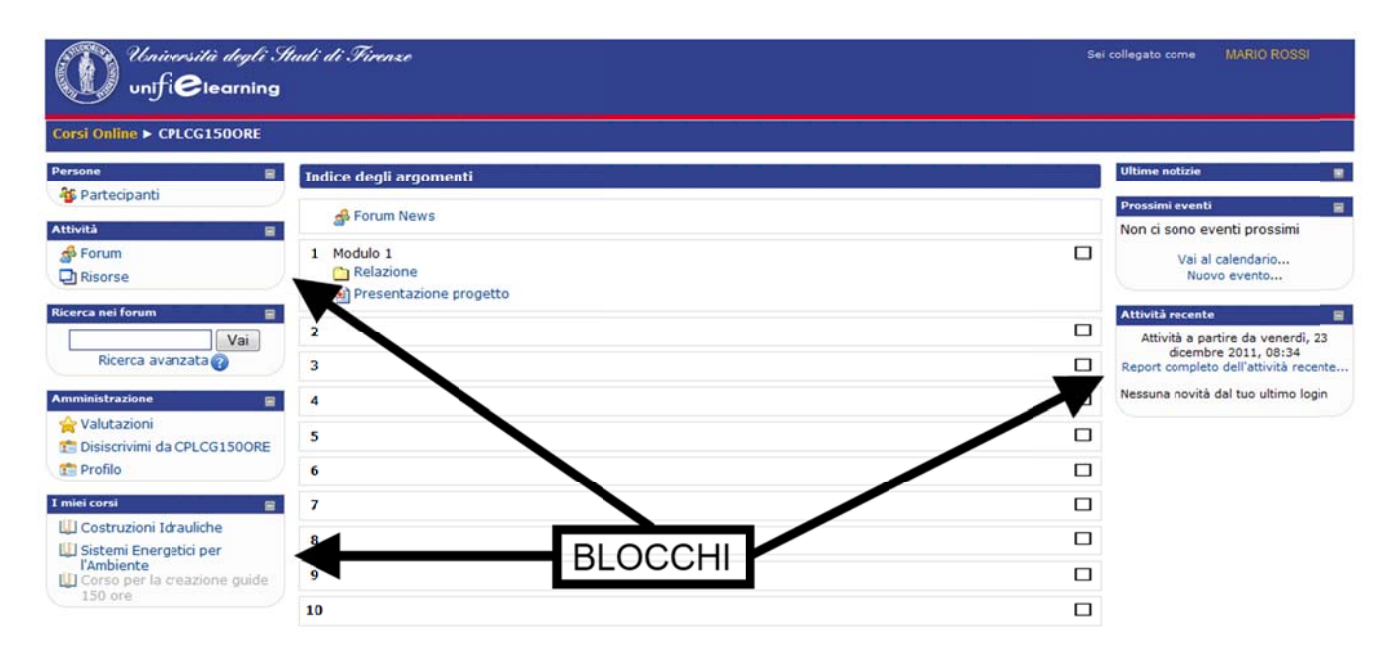

Fig. 7 - Area di lavoro con i blocchi principali

Come mostrato in fig. 7, ogni corso ha una sua "area di lavoro" strutturata in modo diverso, in base alle decisioni dei docenti. Come mostrato in fig. 7, ogni corso ha una sua "area di lavoro" strutturata in modo diverso,<br>in base alle decisioni dei docenti.<br>L'area di lavoro è suddivisa in due o tre colonne (nell'esempio di fig. 7 ne sono presenti

tre). Le colonne laterali contengono i cosiddetti "blocchi", mentre quella centrale, più ampia, costituisce il vero "spazio di lavoro" nel quale i docenti predispongono le risorse e le attività del corso. Quest'area è suddivisa in "riquadri" numerati che normalmente le attività del corso. Quest'area è suddivisa in "riquadri" numerati che normalmente<br>corrispondono a macro-argomenti, moduli, profili, in base alla suddivisione didattica del corso dec isa dai doc centi.

In ogni "riquadro" si possono trovare "oggetti" di diverso tipo.

Se il corso è molto esteso e include molti argomenti, può essere conveniente passare ad<br>una visualizzazione più compatta, che presenta soltanto un argomento/riquadro per volta, una visualizzazione più compatta, che presenta soltanto un argomento/riquadro per volta con la possibilità di passare agli altri mediante un menu a tendina. Si passa da una modalità di visualizzazione all'altra cliccando sul pulsante evidenziato in figura 8.

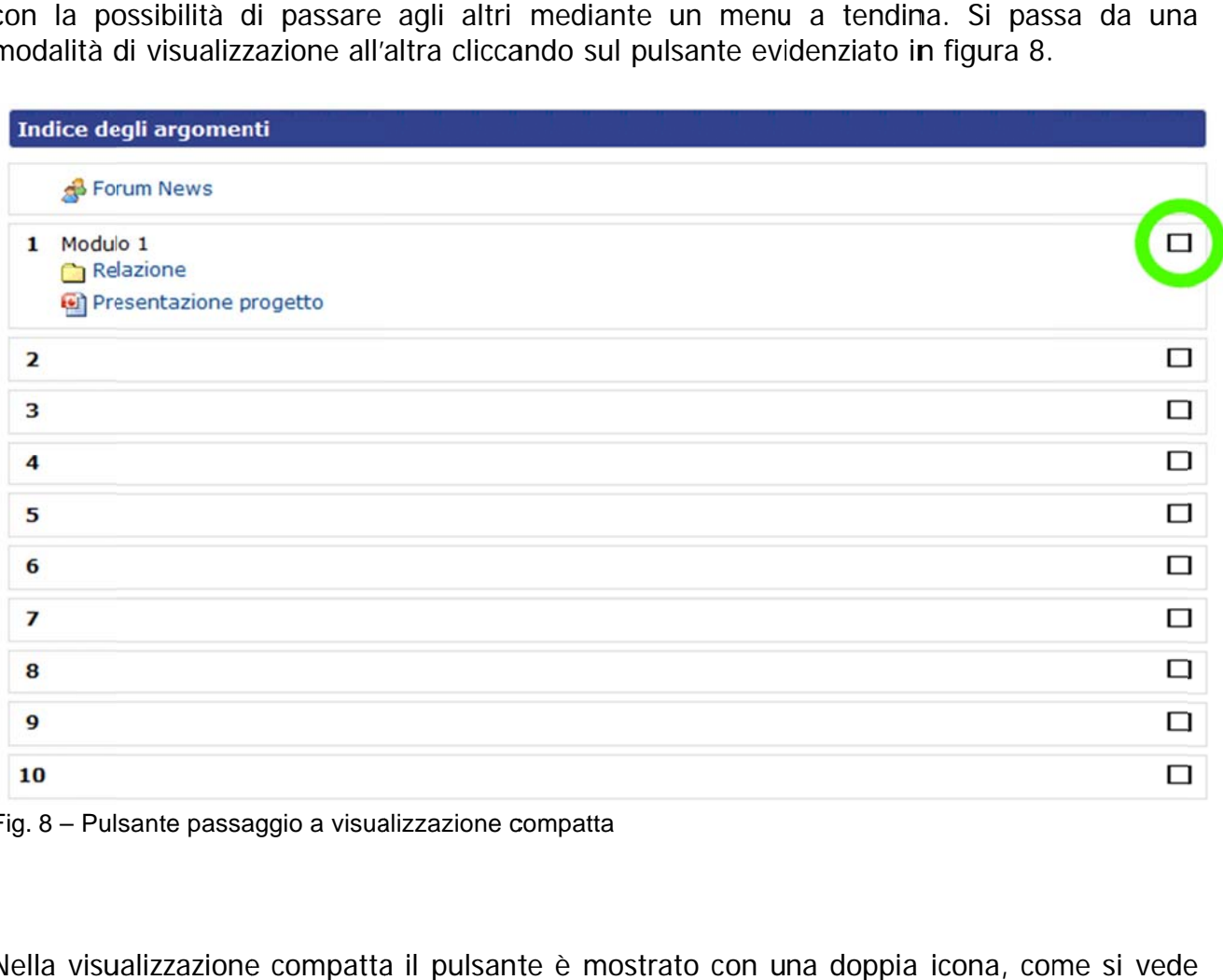

Fig. 8 – Pulsante passaggio a visualizzazione compatta

Nella visualizzazione compatta il pulsante è mostrato con una doppia icona, come si vede nella figura 9, che mostra il corso nella visualizzazione compatta, con in basso il menu a tendina di selezione degli argomenti.

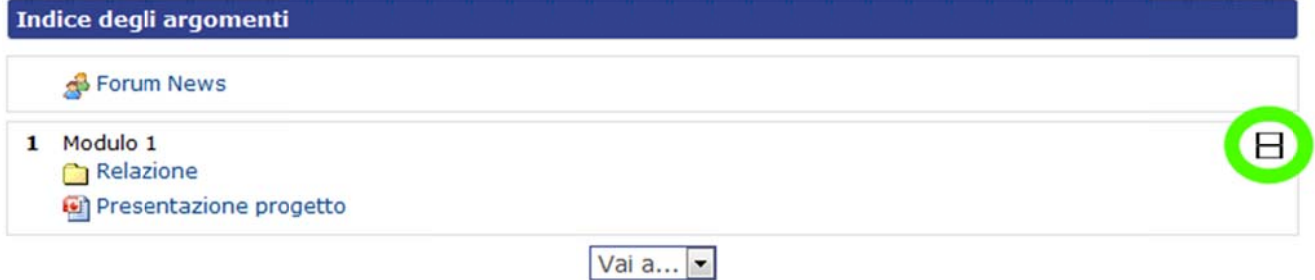

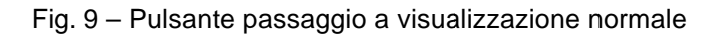

A seconda del corso, lo studente potrà trovare una diversa gamma di:

- $\bullet$ risorse, ovvero i contenuti, materiali di lettura, link a siti web. Possono essere costituite sia da pagine realizzate dai docenti direttamente nella piattaforma (che si presentano quindi come normali pagine Web) sia da file da scaricare (anche di tipo multimediale) oppure da riferimenti a pagine Web esterne alla piattaforma. Ad esempio: o<br>a<br>e<br>e
	- etichetta, è un elemento che consente di inserire testi ed immagini all'interno della home page del corso. • etichetta, è un elemento che consente di inserire testi ed immagini all'interno<br>della home page del corso.<br>• pagina di testo, ovvero le informazioni che il docente mette a disposizione degli
	- studenti, in genere i contenuti del corso.
	- pagina web o una pagina di testo leggibile direttamente in piattaforma;
	- · link a file o sito web, ovvero dei riferimenti anche a pagine esterne alla piattaforma che risultano utili ai fini del corso
	- cartella, ovvero area di lavoro che può contenere vari materiali (file da scaricare);
	- pacchetto IMS; i contenuti di solito vengono visualizzati su più pagine con la possibilità di navigare tra le stesse. I software per l'authoring generano un file zip, che può essere caricato nel proprio corso in Moodle. Per consentire l'accesso al contenuto in Moodle, il file zip verrà decompresso automaticamente.
	- · Altri tipi di file scaricabili (ad es. in formato PDF, Powerpoint, Word). Questi file mostrano generalmente un'icona specifica e, ovviamente, necessitano dell'idoneo programma per essere aperti (ad es. Adobe Reader per i file PD F).
- $\bullet$ attività che richiedono la partecipazione attiva degli studenti, come web forum, chat, compiti ecc. Ad esempio:
	- **n** una sessione di chat che può essere attivata dai docenti per scambiare messaggi di testo in tempo reale. E' disponibile una chat esclusivamente testuale;
	- **<sup>o</sup>** un compito, ad esempio la richiesta da parte dei docenti di trasferire un file (ad es. contenente una relazione o una tesina), entro una certa data;
	- **e** un database, permette di visualizzare, ricercare un insieme di record riguardanti un dato argomento;
	- **<sup>6</sup>** un forum, utilizzato normalmente per discussioni e attività collaborative. E' costituito di solito da una o più **discussioni**, ognuna delle quali si sviluppa attraverso le successive risposte dei partecipanti. Normalmente le discussioni sono aperte dai docenti e gli studenti si limiteranno a inserire interventi di risposta ma, in alcuni casi, il docente può anche permettere agli studenti l'apertura di nuove discussioni;
	- **a** un glossario, alla cui compilazione possono essere chiamati a partecipare anche gli studenti. Il glossario può essere inteso come uno strumento di studio, se è compilato interamente dal docente, o come una vera attività collaborativa, se gli studenti devono contribuire alla creazione e/o all'aggiornamento delle voci; o<br>ae<br>à
	- **B** una lezione, ovvero una serie di materiali da visionare con la possibilità

di test e quiz di valutazione interni;

- **8** un quiz di valutazione, comprendente un certo di numero di domande di tipologia varia, alle quali rispondere online. Il quiz è di solito ripetut impostazioni a seconda dei casi; inteso come autovalutazione in vista dell'esame e può essere to, ma non sempre. E' il docente che può regolare queste
- $\bullet$   $\circ$ domanda e propone una scelta fra le varie risposte. Può essere utile come un veloce sondaggio per stimolare la discussione su un argomento; una scelta, è un tipo di attività molto semplice. Il docente pone una
- $\bullet$   $\bullet$ tipologia denominata DED (Didattica Erogativa a Distanza) e consiste in un "pacchetto" organizzato di materiali multimediali, relativi ad uno specifico argom ento; un Learning Object di tipo **SCORM**. Questo tipo di risorsa rientra nella
- **. I** un **sondaggio**, cioè un insieme di domande, solitamente relative all'andamento del corso;
- Sun wiki, cioè un particolare strumento di "scrittura collaborativa" utilizzabile per la stesura "a più mani" di un documento, da parte di più utenti. Nel wiki, sia i docenti che gli studenti possono creare nuove pagine e modificare quelle già esistenti. Se una pagina è in modifica da un altro utente, non potrà essere contemporaneamente aggiornata da un altro, che riceverà un messaggio di avviso. La scrittura collaborativa prevista dal wiki è intesa quindi come una scrittura dello stesso testo, realizzata in tempi diversi da più utenti. reenaan laan die van die van die van die van die van die van die van die van die van die van die van die van die van die van die van die van die van die van die van die van die van die van die van die van die van die van d
- **anticare** ai partecipanti la possibilità di giudicare reciprocamente, con diverse modalità, i propri lavori o lavori di esempio.

E' evidente che, a seconda dei casi, solo alcune di queste attività e risorse saranno presenti nel corso.

#### **Navigar re all'int terno de l corso**

Ci sono diversi modi per "muoversi" all'interno del corso. Oltre alla struttura offerta dai riquadri relativi agli argomenti, in ogni pagina sono presenti normalmente:

 $\bullet$ una **barra di navigazione** cosiddetta breadcrumb (briciole di pane) che mostra costantemente il "percorso" eseguito dall'utente per arrivare ad una determinata pagina, offrendo i collegamenti alle pagine gerarchicamente precedenti (fig. 10);

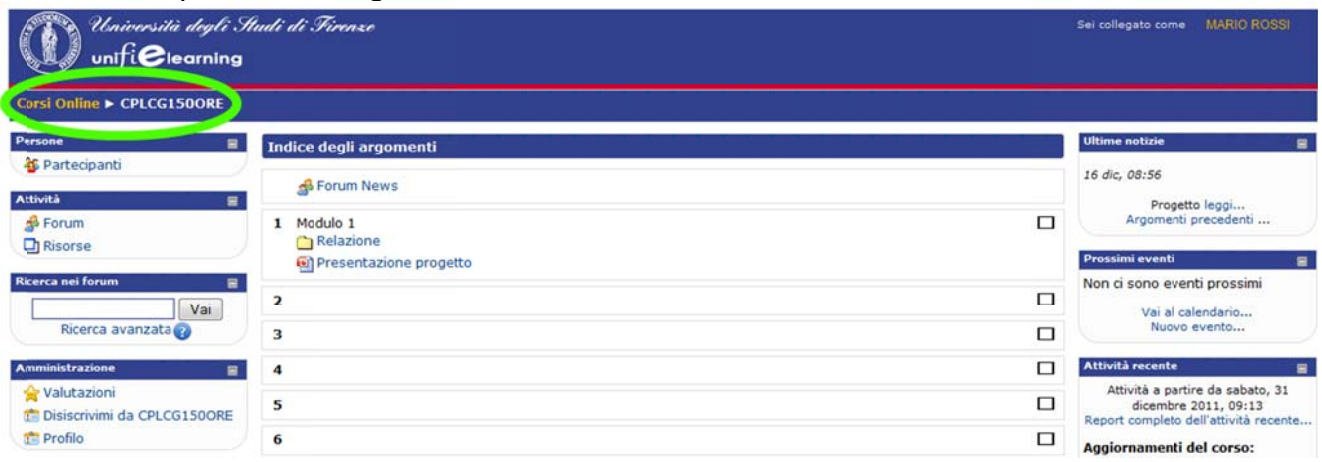

• in alcuni casi può essere presente un **menu a tendina** ("Vai a"), presente in alcuni casi può essere presente un **menu a tendina** ("Vai a"), presente<br>solo nelle pagine "interne" (cioè non la pagina principale del corso) contenenti risorse o attività, che consente di "puntare" direttamente ad una specifica<br>pagina desiderata. A fianco del menu sono presenti due pulsanti ( pagina desiderata. A fianco del menu sono presenti due pulsanti ( che consentono di spostarsi alla pagina precedente e successiva della sequenza mostrata dalla tendi na (fig. 11 1). e

|                                                              | che consentono di spostarsi alla pagina precedente e successiva della sequenza<br>mostrata dalla tendina (fig. 11).                                                                      |       |             |
|--------------------------------------------------------------|----------------------------------------------------------------------------------------------------|-------|-------------|
| Università degli Studi di Firenze<br>unifi <b>C</b> learning |                                                                                                    | vai a | <b>B</b> b) |
| Corsi Online ▶ CPLCG150ORE ▶ Risorse ▶ Relazione             |                                                                                                    |       |             |
| <b>Dimensione</b><br><b>Nome</b><br>Programma_del_corso.docx | <b>Modificato</b><br>12.4KB 2 gennaio 2012, 11:37                                                                                                    |       |             |
| Fig. 11 - Menu a tendina "Vai a"                             |                                                                                                    |       |             |
|                                                              | Entrambi gli elementi descritti sono visualizzati nella parte alta della pagina, sotto il titolo.                                                                                        |       |             |
| I blocchi                                                    |                                                                                                    |       |             |
|                                                              | Le colonne di sinistra e di destra dell'area di lavoro contengono i "blocchi", ovvero<br>particolari elementi "attivi" che consentono di eseguire diverse funzioni relative al corso. Il |       |             |

Fig. 11 - Menu a tendina "Vai a"

# **I blocch hi**

Le colonne di sinistra e di destra dell'area di lavoro contengono i "blocchi", ovvero particolari elementi "attivi" che consentono di eseguire diverse funzioni relative al corso. I tipo e la disposizione dei blocchi possono variare a seconda dei corsi (sono infatti stabiliti dai docenti). Riportiamo di seguito la spiegazione relativa all'uso dei blocchi più comuni, che solitamente sono presenti nei corsi (potrebbero tuttavia mancare o presentarsi in modo d diverso, in alcuni casi ): ie<br>il

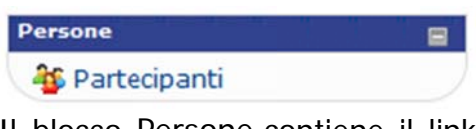

Il blocco Persone contiene il link Partecipanti attraverso il quale è possibile visualizzare l'elenco dei docenti, dei tutor e degli altri iscritti al corso;

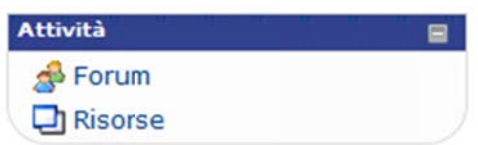

Attraverso il blocco Attività si possono raggiungere le risorse e le attività previste per i corso in modo "analitico", in base alla tipologia (tutti i forum, tutte le risorse, tutti gli SCORM ecc.) invece che in base alla "sequenza" (ovvero alla struttura presente nella SCORM ecc.) invece che in base alla "sequenza" (ovvero alla struttura presente nella<br>parte centrale dell'area di lavoro). E' una sorta di "indice" delle risorse e attività presenti nel corso. L'elenco delle attività e risorse fornisce anche una descrizione sommaria di ognuna di esse, non visibile dalla struttura generale del corso.

Guida rapida all'uso di Moodle per gli studenti

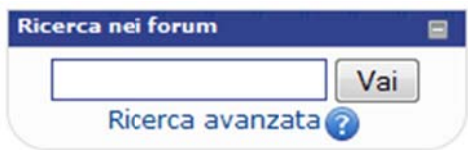

Questo blocco consente di eseguire ricerche libere (in stile "motore di ricerca") o più strutturate ("Ricerca avanzata") all'interno dei messaggi inseriti nei web forum.

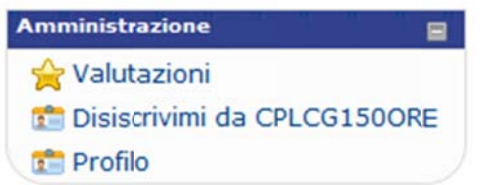

Il blocco Amministrazione consente principalmente l'accesso alla gestione del profilo personale selezionando la voce "Profilo", oltre alla possibilità di disiscriversi dal corso. La voce "Valutazioni" riepiloga i punteggi ottenuti in eventuali attività "valutate" dal docente, ovvero quelle in cui il docente può assegnare un punteggio o voto (ad esempio un compito o un forum con punteggi assegnati ai singoli post). Naturalmente, ogni studente può visionare soltanto le proprie valutazioni personali.

I tre blocchi "Ultime Notizie", "Prossimi Eventi" e "Attività recente", normalmente visualizzati nella colonna di destra, offrono la possibilità di essere aggiornati rapidamente sulle novità relative al corso.

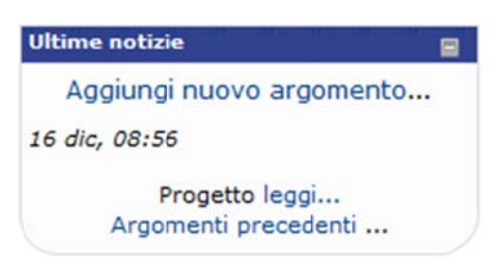

Le "Ultime notizie" sono messaggi relativi al corso che possono essere inseriti dai docenti e dai tutor.

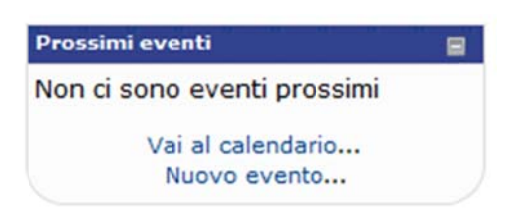

Il blocco "Prossimi eventi" riporta eventi inseriti dal docente.

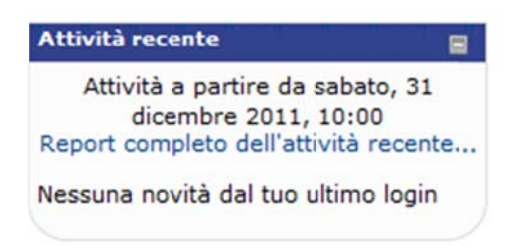

L'attività recente riguarda ogni tipo di nuovo inserimento e/o modifica di risorse e attività, inclusi messaggi nei web forum. Nella figura si noti il messaggio "Nessuna novità dal tuo ultimo login" che permette di stabilire rapidamente che, nel caso mostrato, non vi è stata alcuna "novità" all'interno del corso rispetto all'ultima volta che l'utente lo aveva visualizzato. Queste funzioni consentono pertanto un notevole risparmio di tempo, non essendo necessario "andare alla ricerca" di nuove risorse e messaggi.

#### **ll** profiloutente

Il profilo utente contiene una serie di informazioni sugli utenti. E' particolarmente interessante la possibilità, offerta dalla maschera "Profilo Utente", di inserire una fotografia. Questo accorgimento può risultare un gradevole modo di aumentare il senso d appartenenza al gruppo, "dando un volto" ai nomi dei partecipanti. Per accedere al profilo, è necessario dal menu amministrazione selezionare la voce "Profilo", oppure alternativamente cliccare sul proprio nome, in alto a destra, nella barra del titolo (fig. 12): te<br>1a<br>di

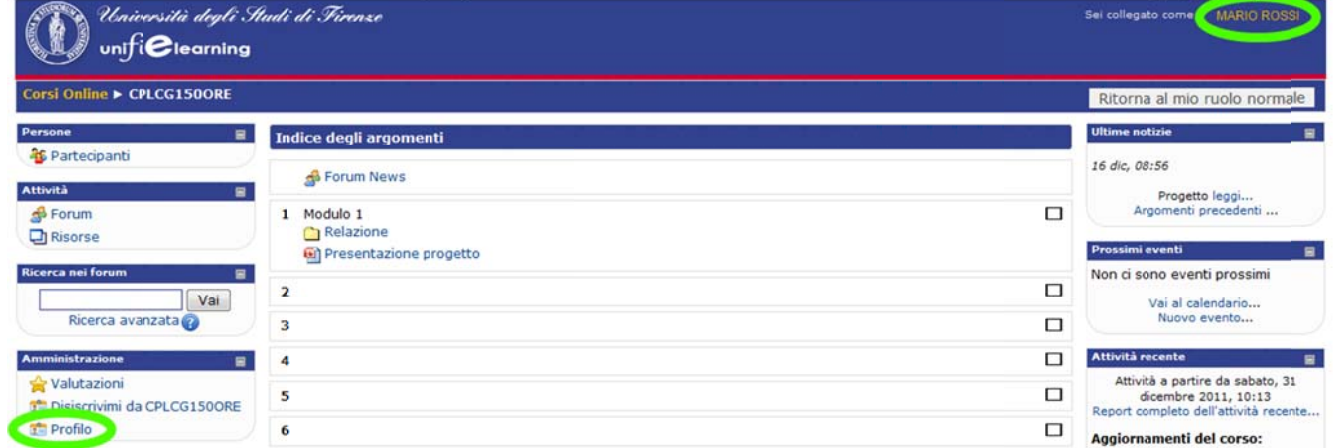

Fig. 12 - Come accedere al proprio Profilo

Per inserire la propria fotografia è necessario disporre di una immagine digitale, in formato JPG o PNG (non GIF), di dimensioni 100x100 pixel. Nella fig. 13 si vede, in basso, il pulsante "Sfoglia" mediante il quale è possibile recuperare la foto dal proprio PC e caricarla direttame nte.

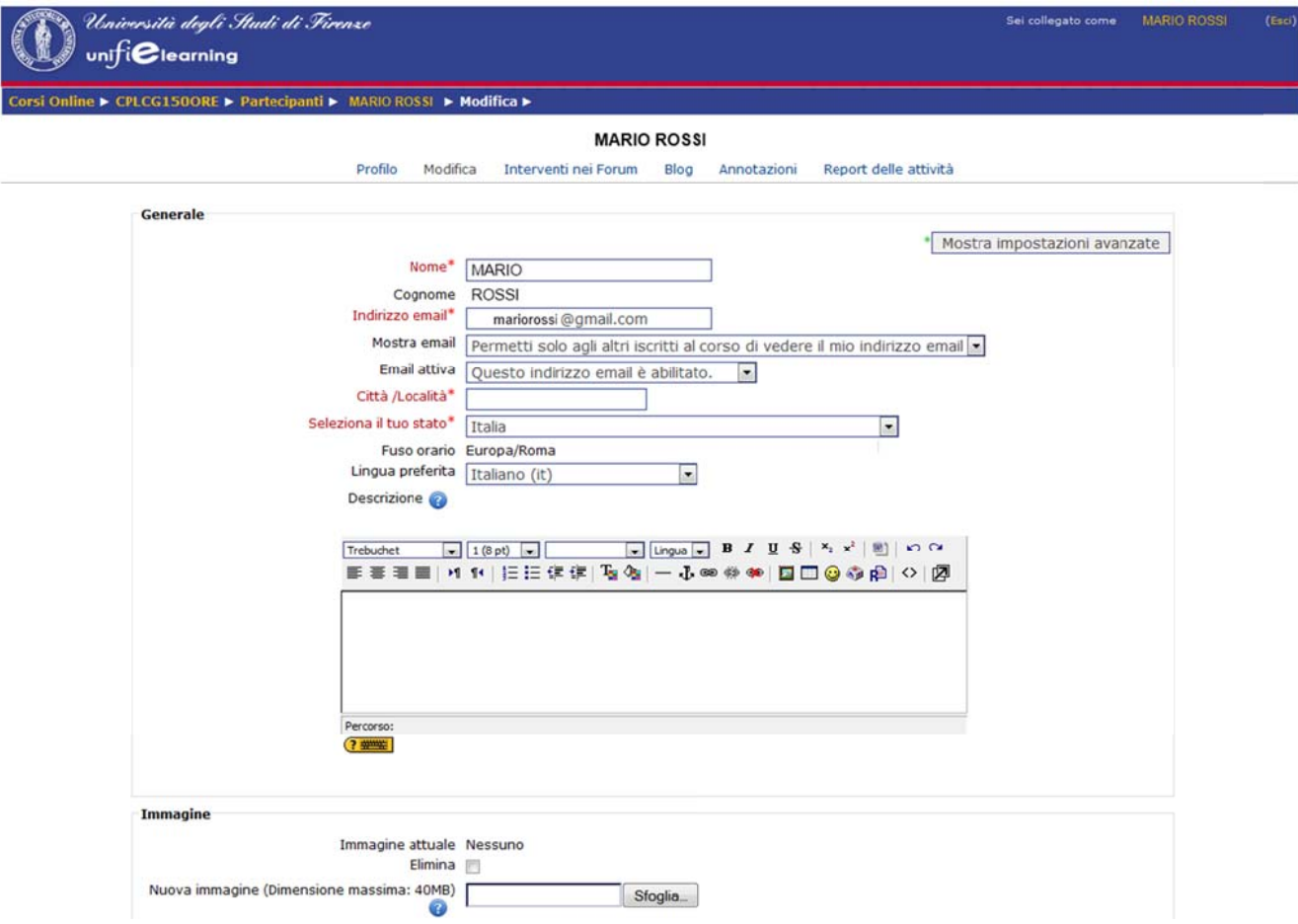

Fig. 13 - L'editing dell'impostazione/modifica del profilo

Si consiglia anche di prestare attenzione alle impostazioni del profilo utente che riguardano la privacy, come la possibilità o meno di visualizzare la email.

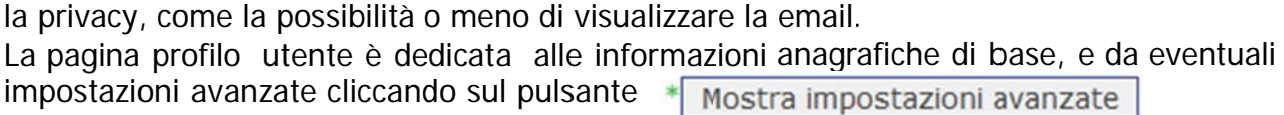

Da notare che nella pagina le voci che fanno parte delle impostazioni avanzate presentano accanto un asterisco verde (fig. 14).

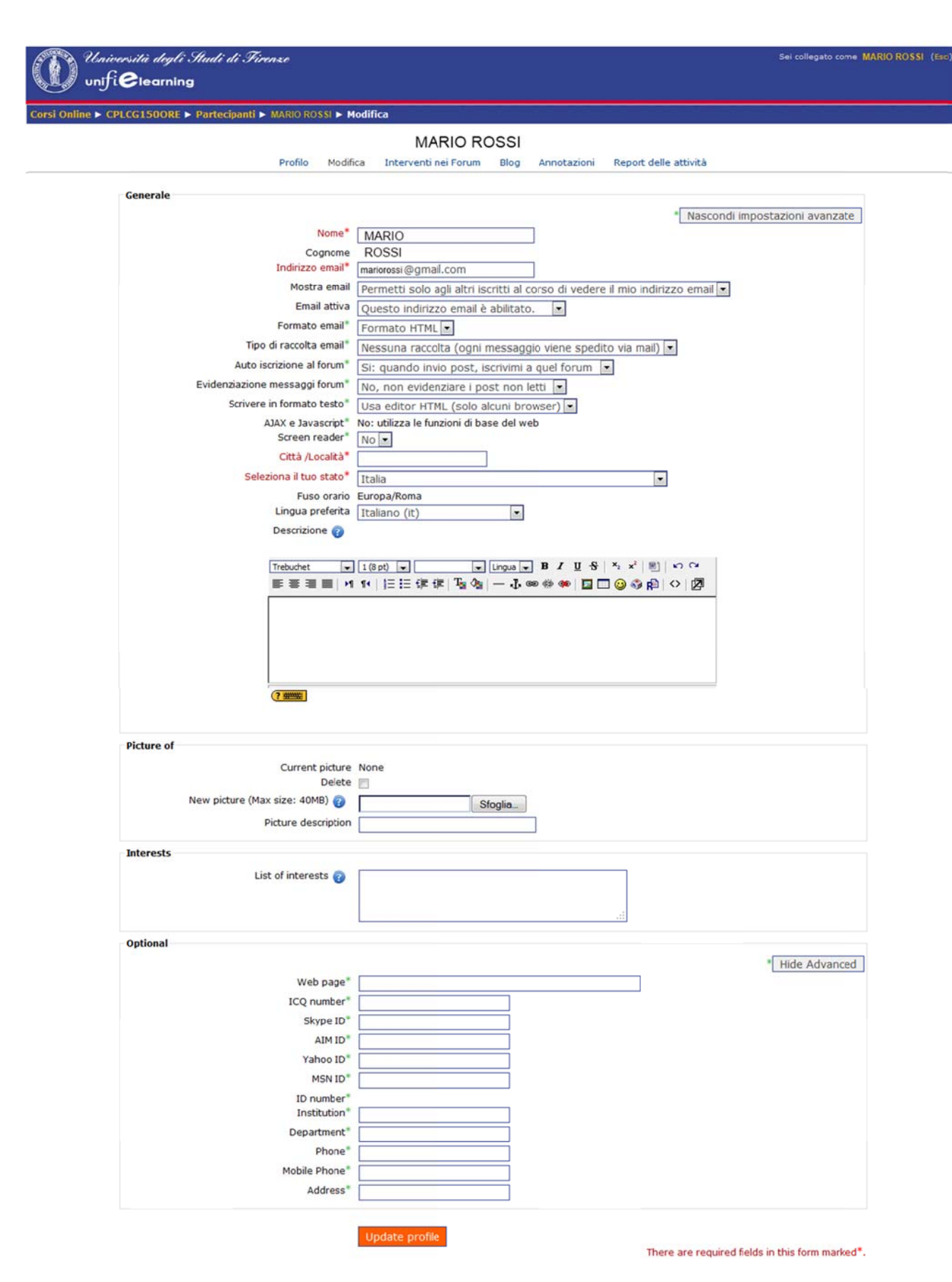

Fig. 14 - L'editing di impostazione/modifica del profilo con le impostazioni avanzate

Tra le impostazioni avanzate, mostrate in fig. 1 4, particolare importanza rivestono le seguenti, tutte relative all'uso dei web forum:

- **Tipo di raccolta email**: questa impostazione è strettamente legata alla **Tipo di raccolta email**: questa impostazione è strettamente legata alla<br>precedente. Una volta iscritti ad un forum, il sistema invia per email i nuovi messaggi, il tipo raccolta consente di indicare se si vogliono ricevere tutti i singoli messaggi, non appena inseriti o se si preferisce una "raccolta" giornaliera di tutti i messaggi. A sua volta la raccolta giornaliera può essere completa oppure includere solo i titoli dei messaggi. Solitamente, l'alternativa più efficace è la raccolta completa: si riceverà un solo messaggio email giornaliero con tutti nuovi messaggi. e<br>a<br>i
- **Autoiscrizione al forum**: se attivata, ogni volta che un utente inserisce un Autoiscrizione al forum: se attivata, ogni volta che un utente inserisce un<br>nuovo messaggio in un forum della piattaforma, esso sarà inviato per email agli utenti "iscritti" al forum. Il concetto di "iscrizione" è legato in questo caso alla<br>sottoscrizione di questa funzionalità, che è comunque attivabile e disattivabile per sottoscrizione di questa funzionalità, che è comunque attivabile e disattivabile pe ogni singolo forum. Nel profilo utente si inserisce la modalità "predefinita" (default) che sarà utilizzata in fase iniziale.
- **Evidenziazione messaggi forum**: si consiglia di attivare questa funzione, che consente di visualizzare, in ogni forum, la presenza di messaggi ancora non letti. In questo modo risulta più facile e veloce individuare e leggere solo i "nuovi" mess saggi.

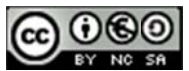

Quest'opera è stata rilasciata sotto la licenza Creative Commons Attribuzione-Non commerciale-Condividi allo stesso modo 2.5 Italia. Per leggere una copia della licenza visita il sito web http://creativecommons.org/licenses/by-nc-sa/2.5/it/ o spedisci *una letter ra a Creative Com mmons, 171 Secon nd Street, Suite 3 300, San Francisc co, California, 94 4105, USA.*